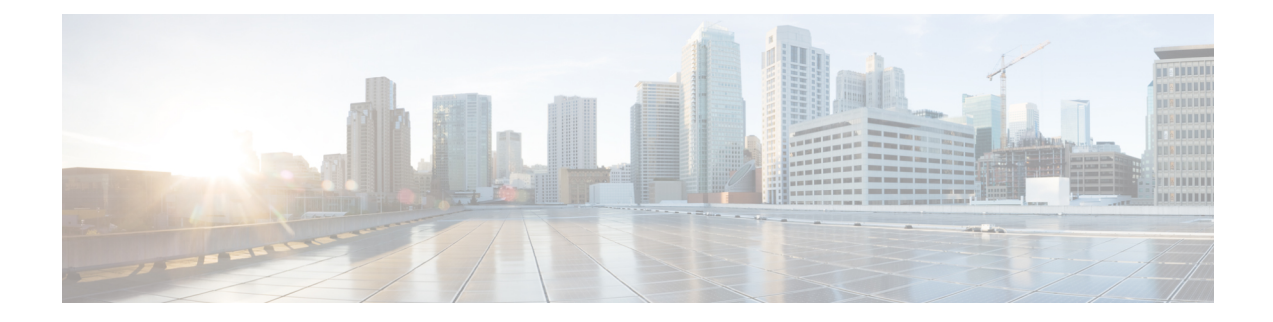

# **Day 0 Configurations**

- [Configure](#page-0-0) the Enhanced Classic LAN Fabric, on page 1
- Configure the External [Connectivity](#page-16-0) Network Fabric, on page 17
- Create a Fabric [Group,](#page-23-0) on page 24

# <span id="page-0-0"></span>**Configure the Enhanced Classic LAN Fabric**

In these procedures, you will be configuring the Enhanced Classic LAN fabric that will be used to manage part of your legacy/classic network through NDFC.

• If your existing legacy/classic network falls into the three-tier topology scenario, you will be configuring a fabric that will be used for the Access and Aggregation tiers in that three-tier topology.

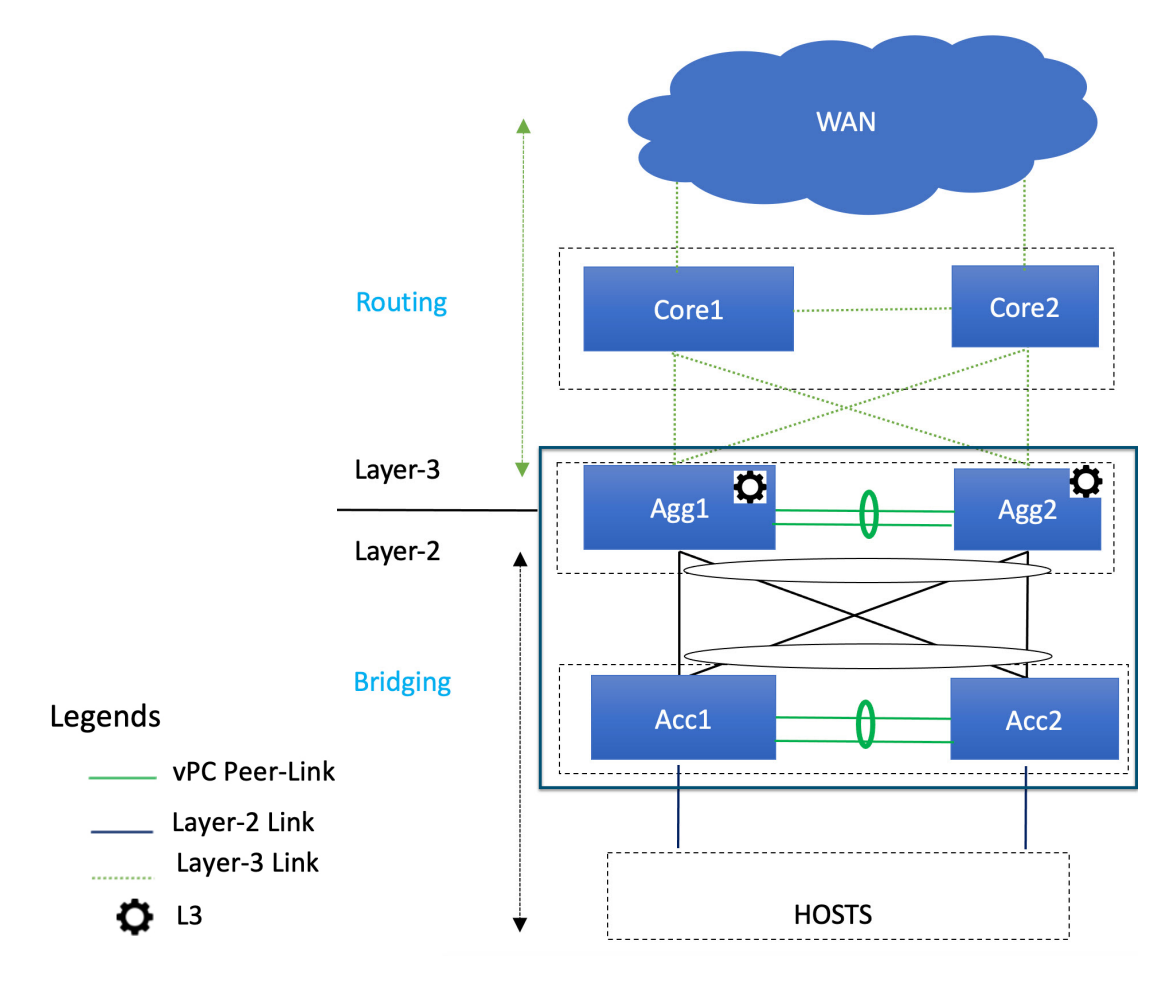

You will be configuring a separate External Connectivity Network fabric for the Core tier in a later section in this case.

• If your existing legacy/classic network falls into the two-tier (Collapsed Core) topology scenario, you will be configuring a fabric that will be used for both tiers in that two-tier topology.

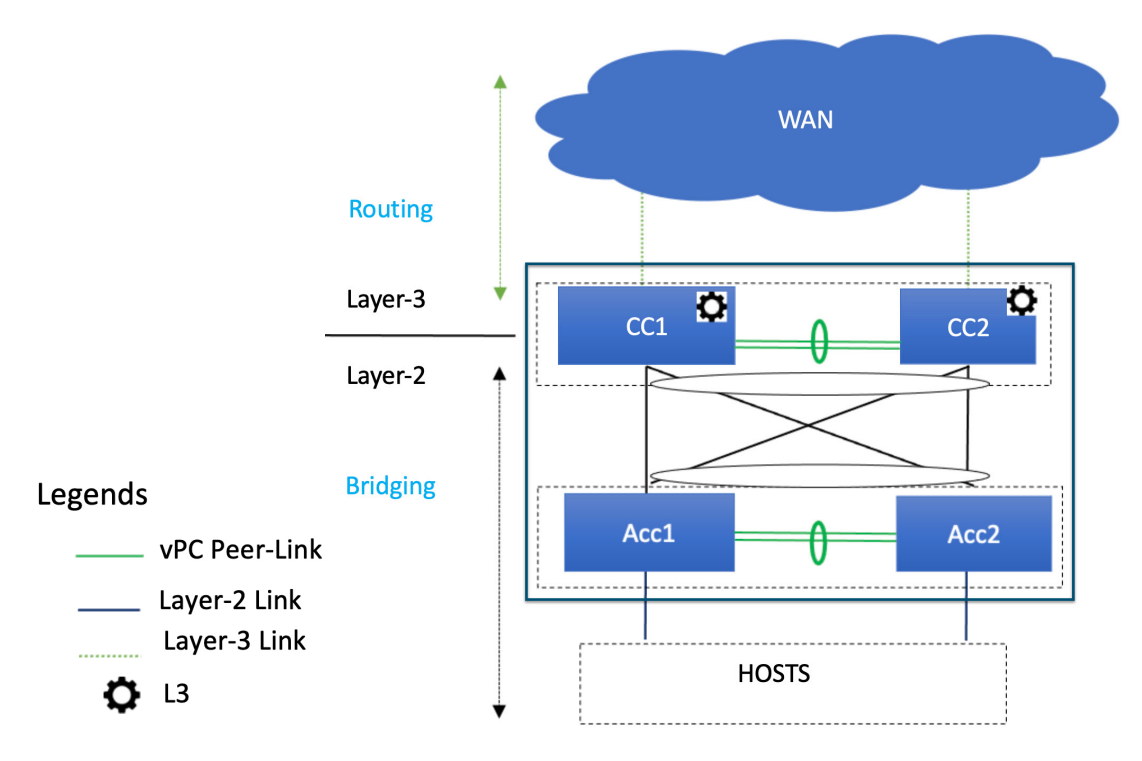

In this case, the Core and Aggregation tiers are collapsed into a single, combined tier called the "Collapsed Core" tier.

You will be using the Enhanced Classic LAN fabric template for these configurations. For more information on that fabric template, see *[Enhanced](https://www.cisco.com/c/en/us/td/docs/dcn/ndfc/articles/ndfc-enhanced-classic-lan/enhanced-classic-lan.html) Classic LAN*.

#### **Before you begin**

Verify that you have completed all of the necessary tasks provided in [Prerequisites](managing-legacy-classic-networks-in-ndfc_chapter2.pdf#nameddest=unique_8) before beginning these procedures.

- **Step 1** In NDFC, navigate to **LAN** > **Fabrics**. A page showing all of the configured fabrics appears.
- **Step 2** Click **Actions** > **Create Fabric**.

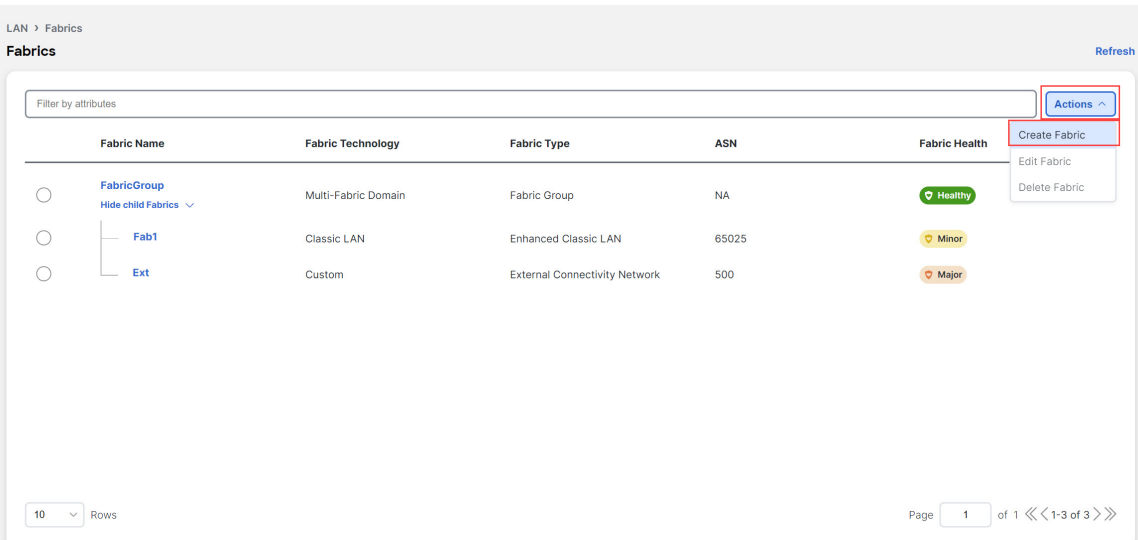

**Step 3** In the **Create Fabric** screen, enter a name for the Enhanced Classic LAN fabric (for example, Access-Agg-Fab), then click **Choose Template**.

 $\times$ 

**Step 4** Choose the Enhanced Classic LAN template, then click **Select**.

### **Select Type of Fabric**

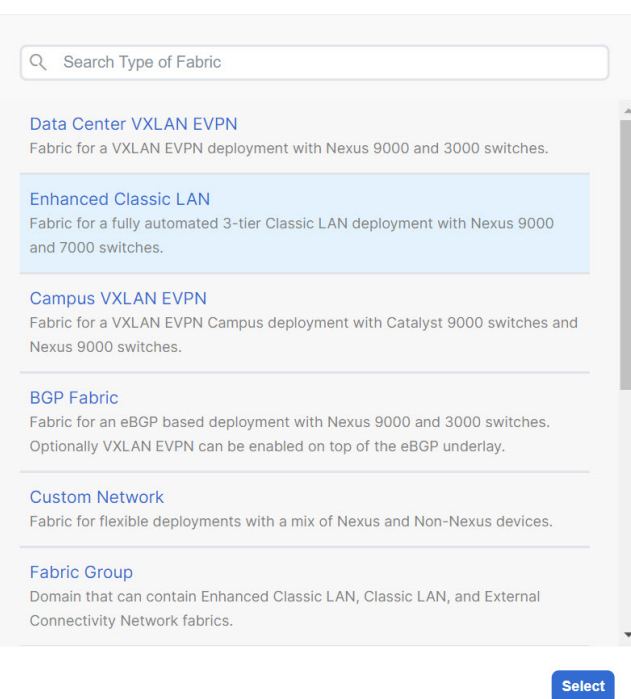

**Step 5** In the **General Parameters** tab in the Enhanced Classic LAN template, make the necessary configurations. The following configurations are mandatory in the **General Parameters** page:

• In the **Routing Protocol** field, choose the routing protocol between this Enhanced Classic LAN fabric and the External Connectivity Network fabric that will be configured in the next section, if necessary.

Options are:

- **ebgp**
- **ospf**
- **none**: NDFC does not configure the peering protocol if the **none** option is selected. You must manually configure the peering protocol with this option, if necessary.
- If the **Routing Protocol** is ebgp, in the **BGP ASN** field, enter a unique, non-overlapping value.

For this use case, we will use 65535 as the BGP ASN number that will be assigned to the Enhanced Classic LAN fabric.

The remaining fields are optional. They have been automatically configured based on Cisco best practices, but you can change them if necessary. For example, in the **General Parameters** page.

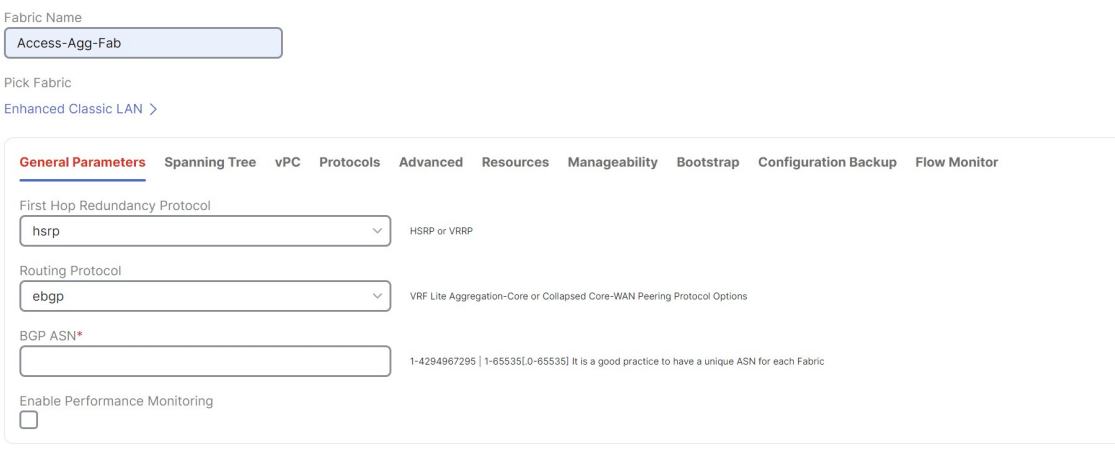

**Step 6** In the **Spanning Tree** tab, make the necessary configurations for your setup.

For example, in the **Spanning-tree Root Bridge Protocol** field, the rpvst+ (Rapid Per-VLAN Spanning Tree) option is selected by default, but the mst (Multiple Spanning Tree) and unmanaged (STP root not managed by NDFC) options are also acceptable.

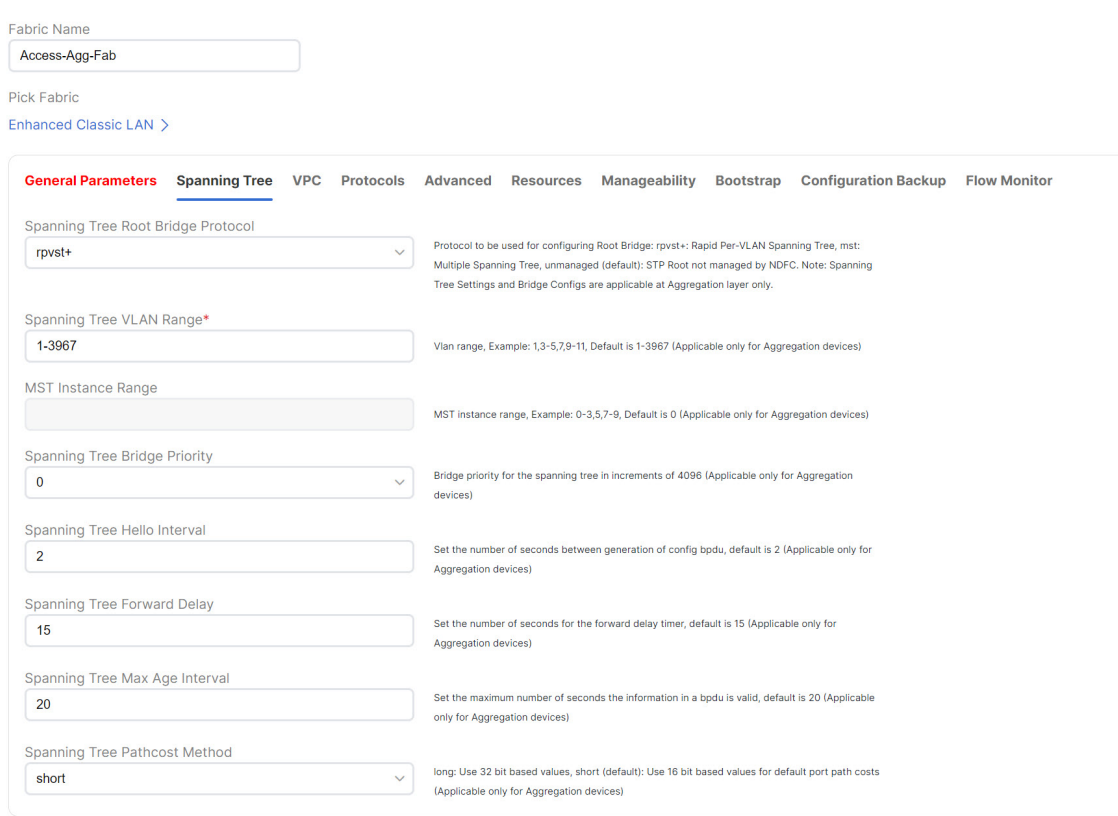

**Step 7** In the **Bootstrap** tab, determine how you want NDFC to discover the switches in the Enhanced Classic LAN fabric.

You can use either of these two methods to discover the switches in the fabric:

• By manually entering the necessary information to allow NDFC to discover those switches. This option is applicable if you have already configured certain parameters, such as the out-of-band management IP addresses, on the switches that need to be discovered.

If you decide to use this method, that step is provided later in these procedures (Step 10, on [page](#page-8-0) 9).

• By using the Power On Auto Provisioning (POAP) feature in NDFC. This option is useful if you do not already have certain parameters, such as the management IP address, default route, and start up configurations, already configured on the switches that need to be discovered.

POAP automates the process of installing configuration files on devices that are deployed on the network for the first time. POAP allows devices to be brought up without performing any manual configuration. When a POAP feature-enabled device boots and does not find the startup configuration, the device enters POAP mode, locates a DHCP server, and bootstraps itself with its interface IP address, gateway, and DNS server IP addresses. The device obtains the IP address of a TFTP server and downloads a configuration script that enables the switch to download and install the appropriate software image and configuration file.

Note the following:

- Only out-of-band POAP is supported for switches in the Enhanced Classic LAN Fabric type.
- NDFC can be configured as the local DHCP server, handing out the IP addresses when requested by the switch while in the POAP phase. Once the switch fetches the IP address, a default route for the reachability

and desired startup configuration (optionally an image used to boot the switch) is pushed to the switch. Alternatively, an external DHCP server is also supported.

If you decide to use this method, follow these procedures to configure the POAP feature:

- **a.** Click the **Bootstrap** tab in this page to make the necessary configurations in the **Bootstrap** area.
- **b.** Check the box in the **Enable Bootstrap** field.
- **c.** (Optional) Check the box in the **Enable Local DHCP Server** field (NDFC as DHCP server).
- **d.** Define the subnet scope and default gateway that will be sent to the switch as soon as the switch is pre-provisioned while in the POAP loop.

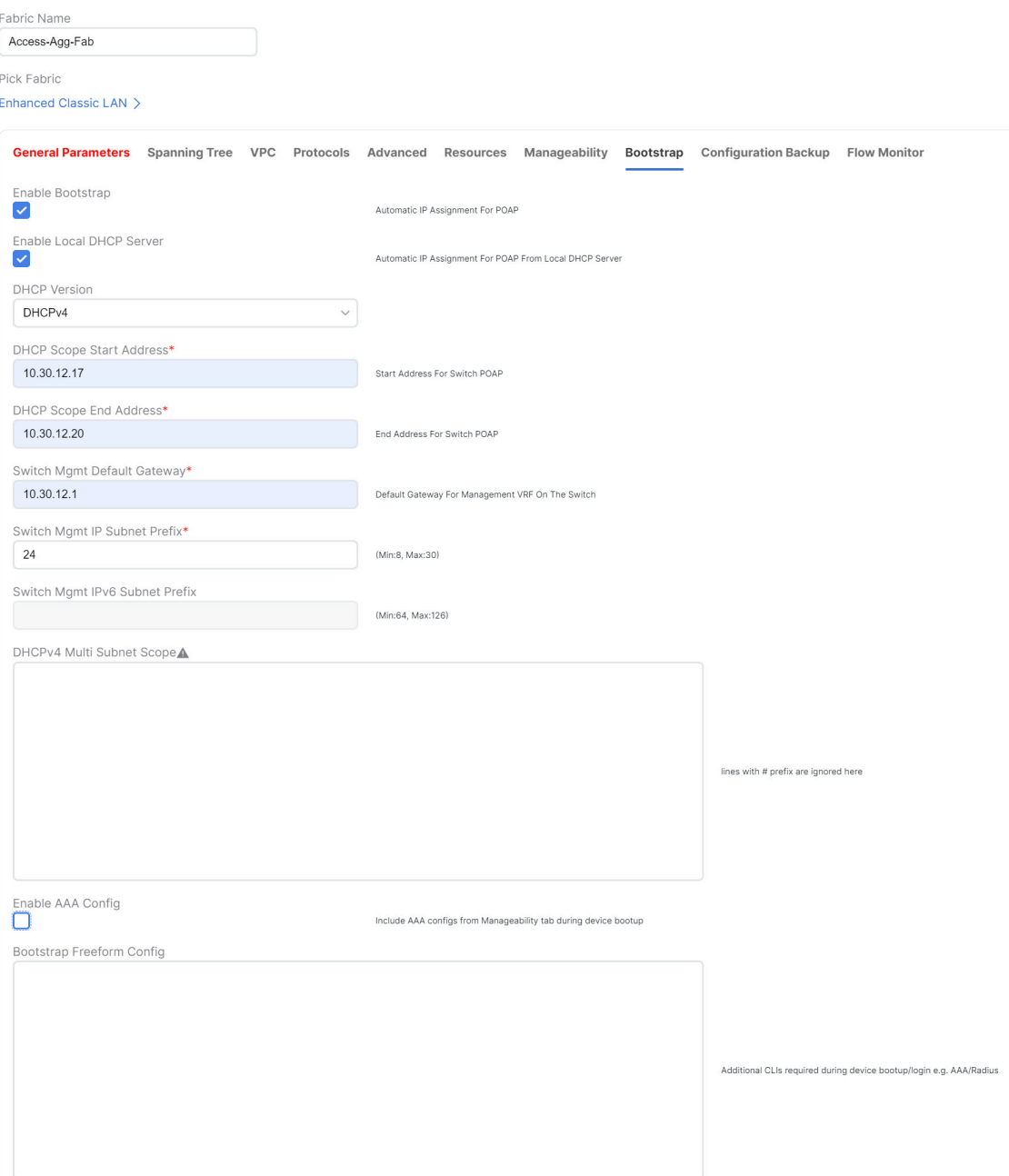

**Step 8** Make any additional configurations to the template for the Enhanced Classic LAN fabric in the remaining tabs, if necessary.

Updates to any of the values in the following tabs are all optional.

- **VPC**: Modify vPC default values.
- **Advanced**: Modify entries for AAA, NXAPI, or templates to be used for sub-operations and CoPP profile, as well as group freeform configurations for Access and/or Aggregation switches.
- **Resources**: Modify entries for the default IP and subnet ranges.
- **Manageability**: Modify entries for DNS, NTP, and syslog server settings.
- **Configuration Backup**: Modify entries to define the cadence of automatic fabric level backups.
- **Flow Monitor**: Modify entries to enable Netflow.

For more information on these fields in the Enhanced Classic LAN fabric template, see *xref2:Enhanced Classic LAN KB article*.

**Step 9** When you have completed the necessary configurations to the Enhanced Classic LAN fabric template, click **Save**.

The **LAN Fabric** page appears again, with the newly created Enhanced Classic LAN fabric added to the list of configured fabrics.

- <span id="page-8-0"></span>**Step 10** If necessary, enter the necessary information to allow NDFC to discover the switches in the Enhanced Classic LAN fabric.
	- You do not have to go through the proceduresin thisstep if you **Enabled Bootstrap**through the **Bootstrap** area in NDFC in the previous step. **Note**

Verify that reachability exists between NDFC and these switches before proceeding with this step.

- a) In the **Overview** page for the Enhanced Classic LAN fabric, click the **Switches** tab, then click **Action** > **Add Switches**.
- b) In the **Add Switches** screen, verify that the **Discover** option is selected, then add the necessary information to discover the switches.
	- In the **Seed IP** field, enter the management IP addresses of the switches. Only out-of-band management of switches is supported.
	- In the **Preserve Config** field, make the appropriate selection.

If you remove the check from the box in the **Preserve Config** field, all existing configurations except the management IP address, the default gateway, and the boot variables will be erased so that a fresh configuration will be pushed out from NDFC.

- If you are bringing in a greenfield deployment for NDFC to manage, remove the check from the box so that any existing configurations are not preserved on the switches.
- If you are bringing in a brownfield deployment for NDFC to manage, check the box if you want existing configurations on the switches preserved; otherwise, remove the check from the box if you do not want the existing configurations on the switches preserved.
- Enter any remaining information in the **Add Switches** screen that is necessary to discover the switches.

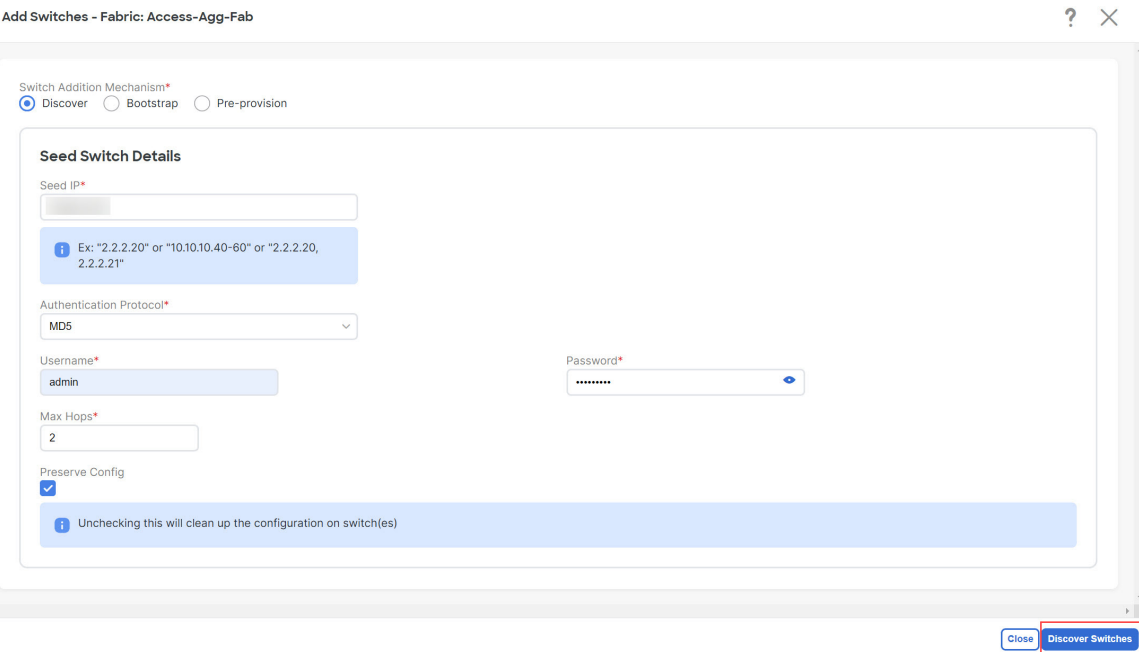

c) Click **Discover Switches**.

Click **Confirm** in the confirmation popup window that appears.

d) In the **Discovery Results** screen, check the check box next to the switches that will be imported into the Enhanced Classic LAN fabric and click **Add Switches**.

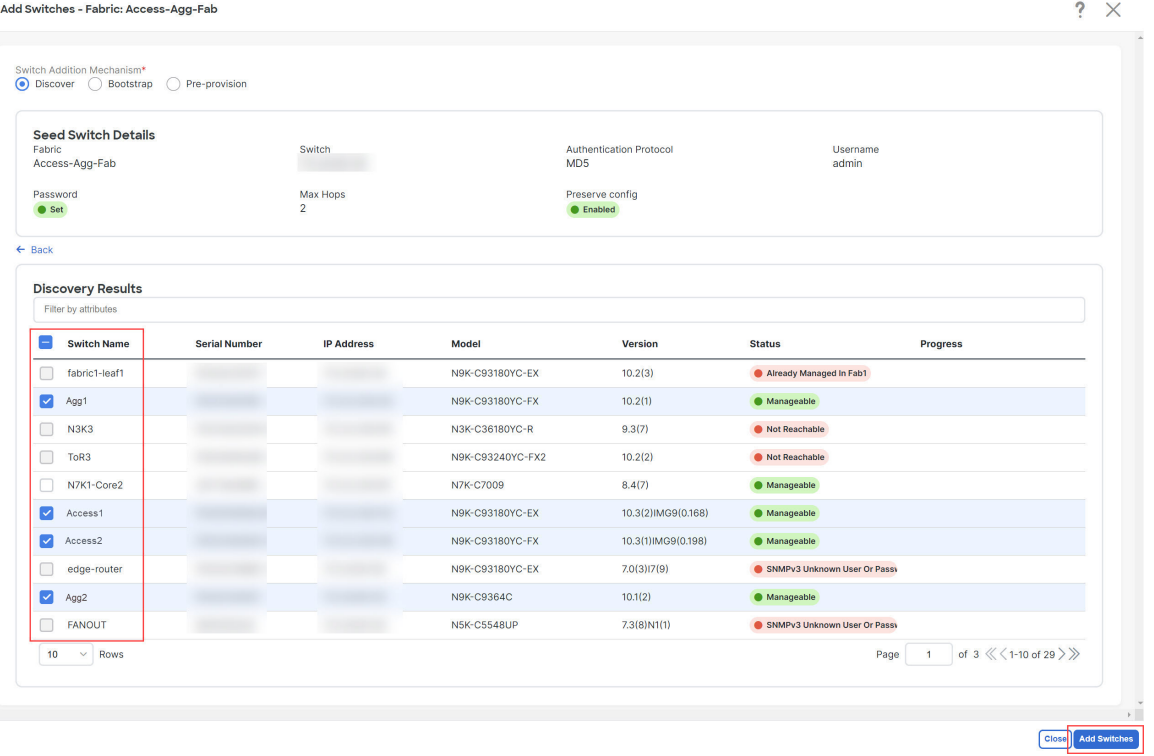

The status will change to **Switch Added** when the process is complete. Click **Close** to close out of this window.

**Step 11** Define the roles for the switches in the Enhanced Classic LAN fabric.

Once the switches are discovered in the Enhanced Classic LAN fabric, the next step is to define the roles, or the intent, for those switches. Based on the roles that you assign to the switches, the appropriate configuration will be generated and pushed to the switches by NDFC.

The following roles are available for the switches in the Enhanced Classic LAN fabric in this step:

• **Access role**: Normally, you would manually assign this role to the switches in the Access tier in either the three-tier hierarchical network topology or the two-tier Collapsed Core topology.

However, by default, all Nexus 9000 switches that are discovered in a fabric that uses the Enhanced Classic LAN template are automatically assigned an **Access** role. This is because the majority of switches that are used in this type of fabric are normally used at the Access tier, so you won't have to manually assign the **Access** role to those particular Nexus 9000 switches in this case.

- **Aggregation role**: You will assign this role to the following switches:
	- For the three-tier hierarchical network topology, you will assign the **Aggregation** role to the switches in the Aggregation tier as the Layer 2/Layer 3 demarcation. Aggregation also acts as the Spanning Tree Bridge and a gateway with the relevant FHRP configurations.
	- For the two-tier Collapsed Core topology, you will assign the **Aggregation**role to the switchesin the Collapsed Core tier, where the Core and Aggregation levels are unified on the same switch. These switches serve as a Layer 2/Layer 3 demarcation, a bridge, and a gateway, and will also connect to the WAN (optionally using VRF-Lite, which is fully supported in the Aggregation layer).
- a) After the discovery process is finished for the switches, navigate back to the **Switches** tab, if necessary.
- b) Verify that the roles for all of the Nexus 9000 switches discovered in this fabric are automatically set to **Access**.

As described previously, all Nexus 9000 switches in this type of fabric are automatically assigned an **Access** role so that you don't have to manually assign this role to all of the switches in the Access tier of a three-tier or two-tier Collapsed Core topology.

In addition, all the switches will show NA in the Config Status column, because no configurations have been pushed out to the switches at this point in the process.

c) Click the boxes next to the switches that will be assigned the **Aggregation** role.

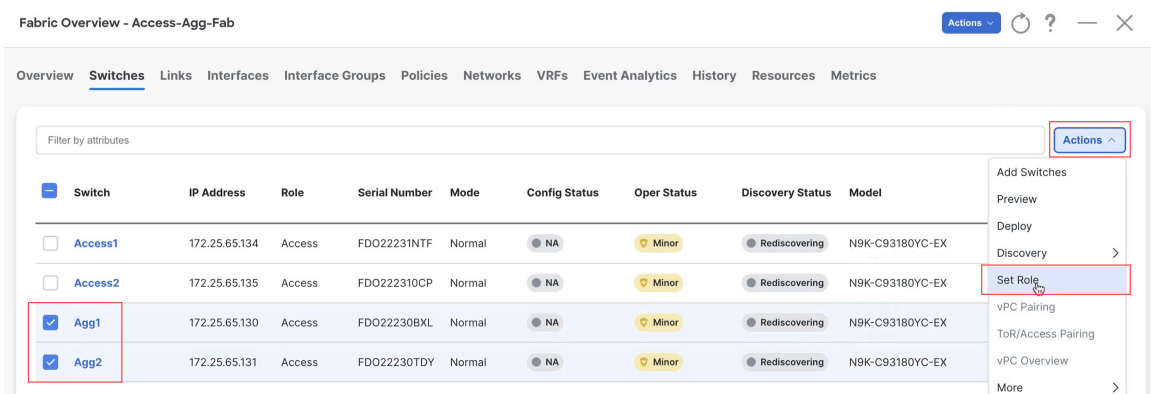

d) Click **Actions** > **Set Role**.

 $\sim$ 

e) Choose **Aggregation** from the list of roles for the switches, then click **Select**.

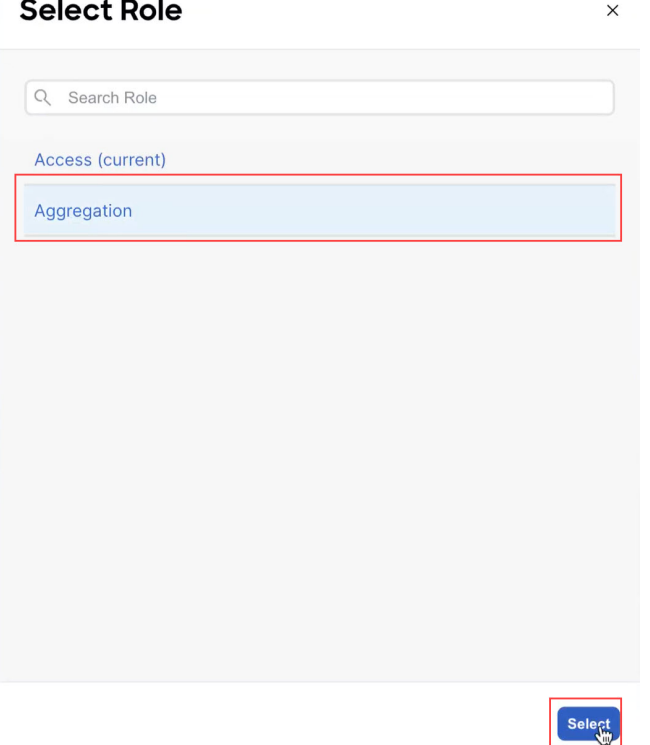

Click **Ok** in the warning popup that appears.

**Step 12** Configure vPC pairing for the switches.

Once the roles have been defined, you can configure vPC pairing for the switches that have been assigned **Access** or **Aggregation** roles.

- For switches that are defined with the **Access** role, vPC is recommended, but is not mandatory.
- For the switchesthat are defined with the **Aggregation**role, vPC peering is mandatory for fabricsthat are configured using the Enhanced Classic LAN template, as it is recommended based on Cisco best practices.

For both types of switches, a related setting in the **Advanced**tab of **FabricSettings** is enabled by default, which allows NDFC to automatically detect and pair Access or Aggregation switches for optimal traffic engineering. You can disable this feature, if desired, in the **Enable Agg/Access Auto Pairing** field in the **Advanced** tab.

The following vPC pairing options are supported:

- Back-to-back
- Port channel
- Trunk ports

The following procedures apply, regardless of whether you are configuring a three-tier heirarchal network topology or a two-tier Collapsed Core topology:

a) To set vPC pairing for the **Access** switches, select a switch that is assigned with the **Access** role, then click **Actions** > **vPC Pairing**.

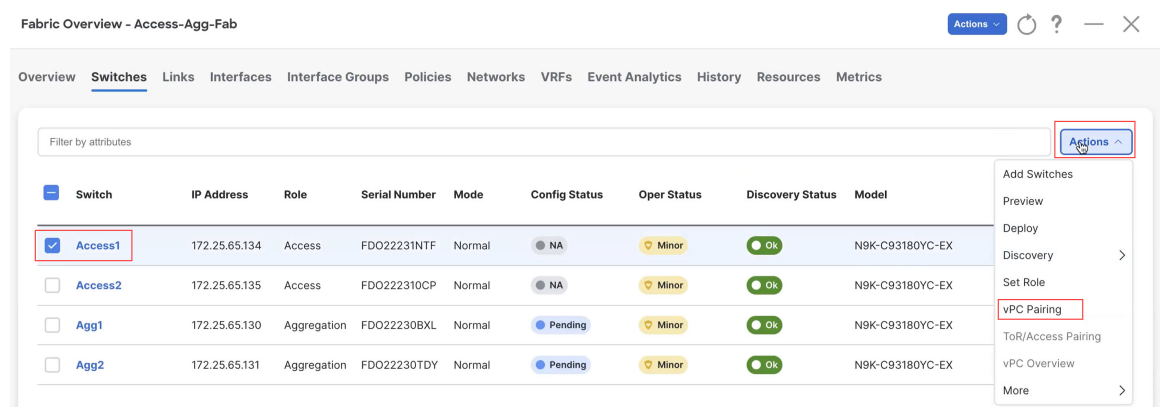

b) In the **Select vPC Peer** screen, select a second Access switch to use for the vPC pairing, then click **Save**.

The additional switches that NDFC will recommend to be used for the vPC pairing for Access switches will be shown with the value **True** under the **Recommended** column.

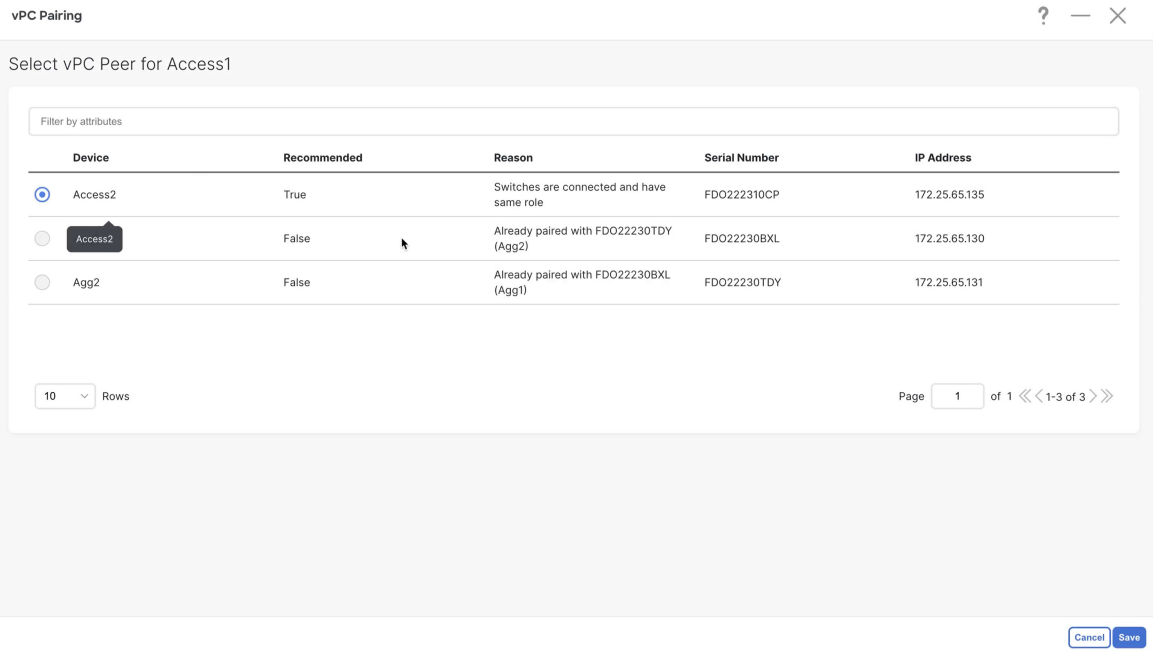

c) To set vPC pairing for the **Aggregation** switches, select a switch that is assigned with the **Aggregation** role, then click **Actions** > **vPC Pairing**.

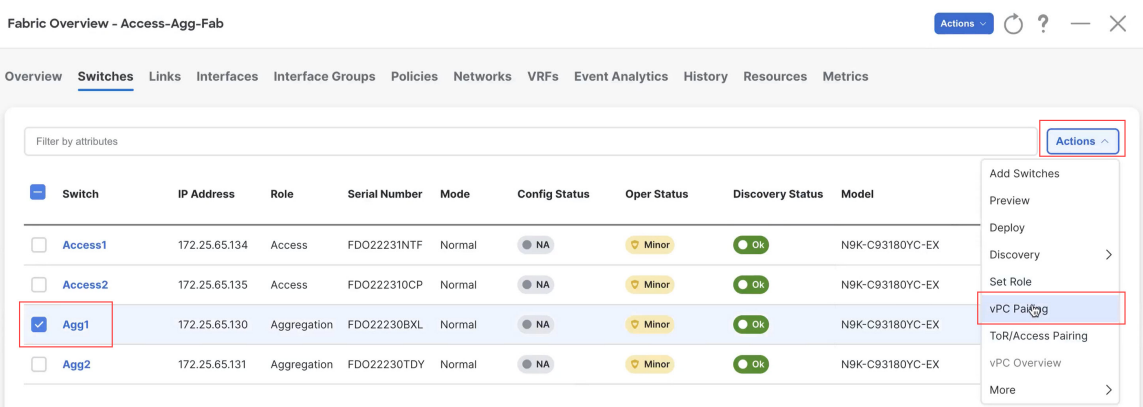

d) In the **Select vPC Peer** screen, select a second Aggregation switch to use for the vPC pairing, then click **Save**.

The additional switches that NDFC will recommend to be used for the vPC pairing for Aggregation switches will be shown with the value **True** under the **Recommended** column.

**Note** vPCs are automatically discovered for brownfield deployments.

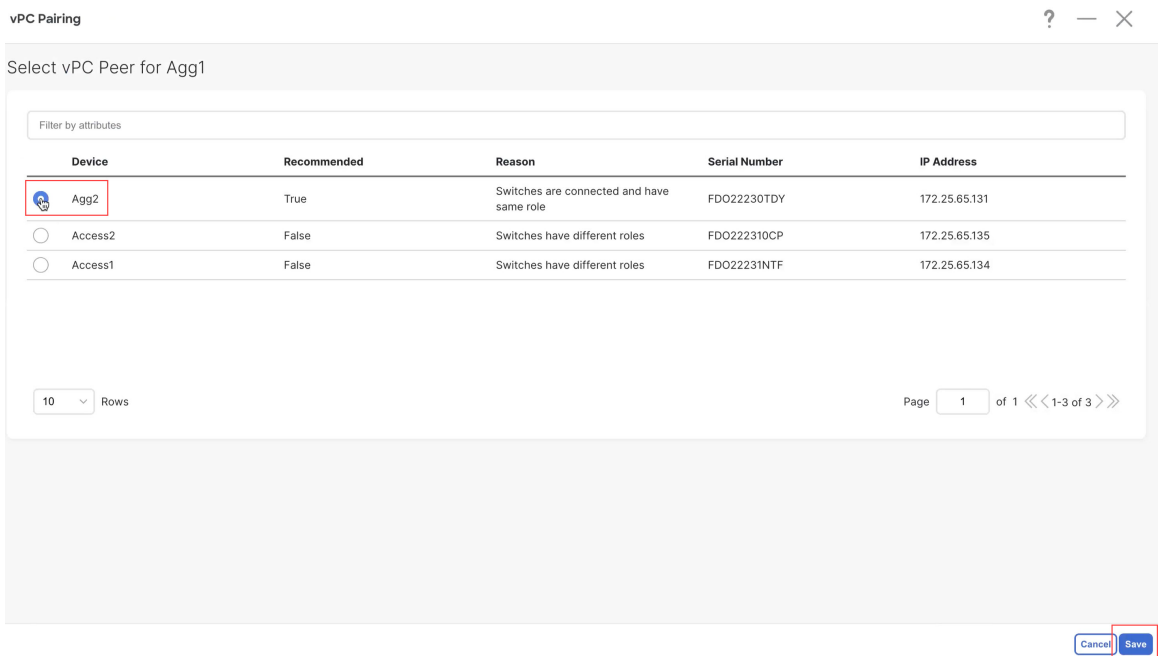

#### **Step 13** Recalculate and deploy.

a) At the top of the page, click **Actions** > **Recalculate and Deploy**.

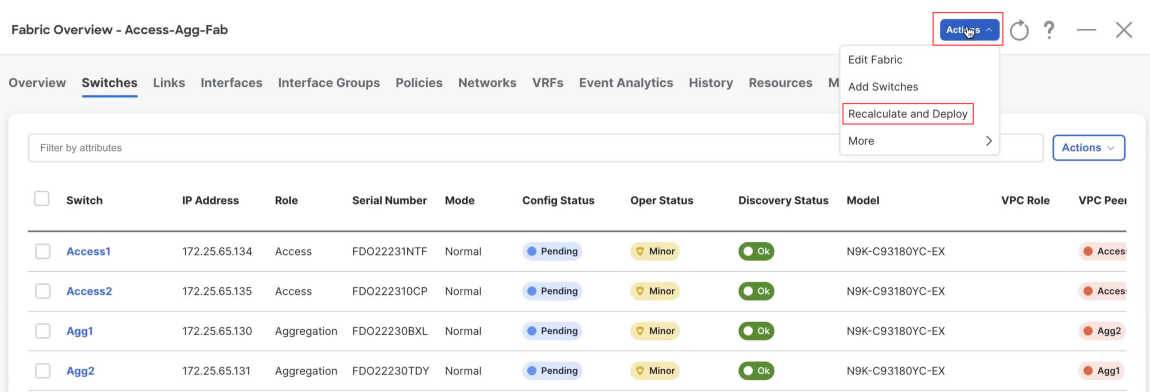

b) Preview the configuration updates as the recalculation process progresses.

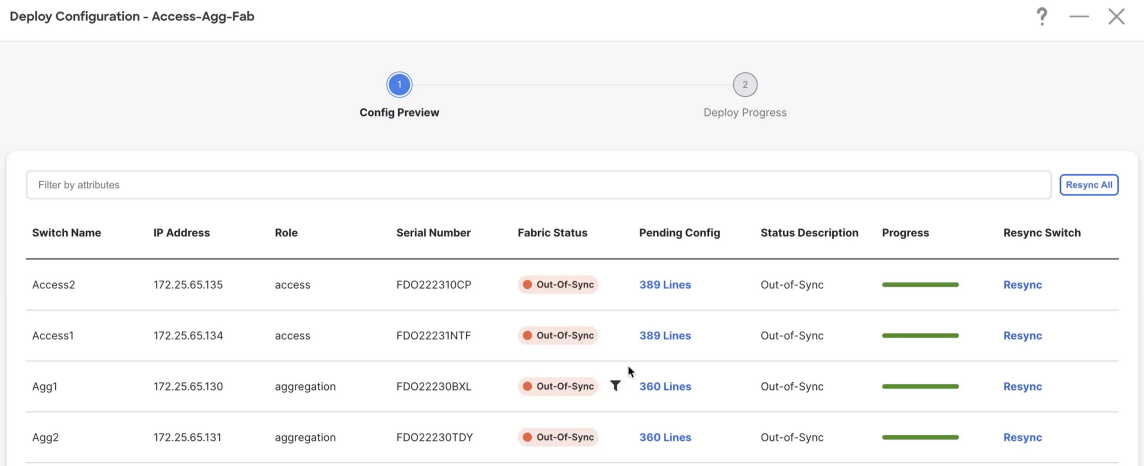

You can click on the blue link in the **Pending Config** column to get additional information on the changes that are being configured for the switches.For example, if you were to click on the blue link in the **Pending Config** column for one of the Access switches, you might see information similar to the following.

#### Pending Config - Access-Agg-Fab - Access1

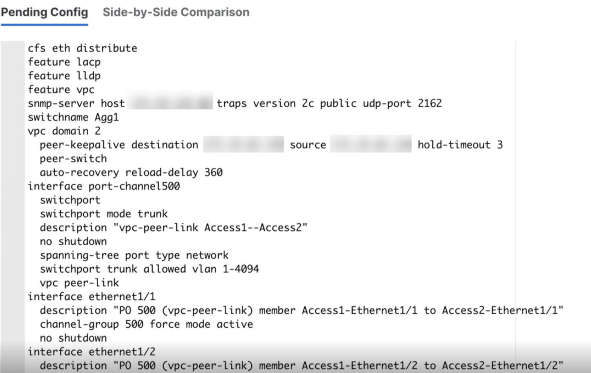

Similarly, you might see information similar to the following if you were to click on the blue link in the **Pending Config** column for one of the Aggregation switches.

 $\mathfrak x$ 

#### Pending Config - Access-Agg-Fab - Agg1

```
Pending Config Side-by-Side Comparison
      cfs eth distribute
      feature bgp<br>feature dhcp
      feature hsrp<br>feature interface-vlan<br>feature lacp
      feature nxapi
      feature vpc<br>feature lldp
      rxapi http port 80<br>
nxapi https port 443<br>
router bgp 65535
      configure terminal
      service dhcp
      surface<br>the samp-server host<br>switchname fabric1-border1
                                             traps version 2c public udp-port 2162
      ip dhcp relay<br>route-map fabric-rmap-redist-subnet permit 10
         match tag 12345
      indich tug 12343<br>ip dhep relay information option<br>ip dhep relay information option vpn
      ipv6 dhcp relay
      vpc domain 1
         ip arp synchronize
```
- c) When the recalculation process is completed, click **Deploy All**, then click **Close** when you see **Success** and **Deployment Completed** in the **Deploy Configuration** window.
- d) In the **Fabric Overview** window, verify that the status shown in the **Config Status** column shows as **In-Sync**.

 $\mathbbmss{1}$ 

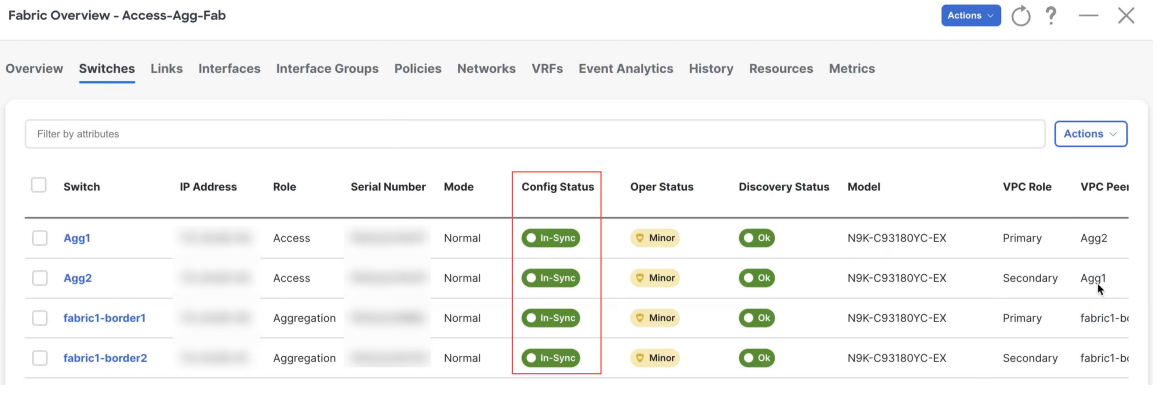

#### **What to do next**

- For a two-tier Collapsed Core topology, as described in Supported [Legacy/Classic](managing-legacy-classic-networks-in-ndfc_chapter2.pdf#nameddest=unique_4/unique_4_Connect_42_section_exx_f1g_sxb) Network Topologies, you have completed the Day 0 configurations because the Enhanced Classic LAN fabric that you configured in this topic covers both tiers in a two-tier Collapsed Core topology. You are now ready to begin the Day 1 configurations. Go to Day 1 [Configurations.](managing-legacy-classic-networks-in-ndfc_chapter4.pdf#nameddest=unique_11)
- For a three-tier hierarchical topology, as described in Supported [Legacy/Classic](managing-legacy-classic-networks-in-ndfc_chapter2.pdf#nameddest=unique_4/unique_4_Connect_42_section_exx_f1g_sxb) Network Topologies, you will configure the External Connectivity Network fabric that you will need for the Core tier next. Go to Configure the External [Connectivity](#page-16-0) Network Fabric, on page 17.

Ш

# <span id="page-16-0"></span>**Configure the External Connectivity Network Fabric**

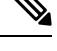

The procedures in this section apply only if you have a three-tier heirarchical topology, as described in Supported [Legacy/Classic](managing-legacy-classic-networks-in-ndfc_chapter2.pdf#nameddest=unique_4/unique_4_Connect_42_section_exx_f1g_sxb) Network Topologies. Do not follow these procedures if you have a two-tier, collapsed core topology, because you will have already configured the only fabric that you need for that two-tier topology in [Configure](#page-0-0) the Enhanced Classic LAN Fabric, on page 1. **Note**

In these procedures, you will be configuring an External Connectivity Network fabric specifically for the core tier in a three-tier topology, as described in Supported [Legacy/Classic](managing-legacy-classic-networks-in-ndfc_chapter2.pdf#nameddest=unique_4/unique_4_Connect_42_section_exx_f1g_sxb) Network Topologies.

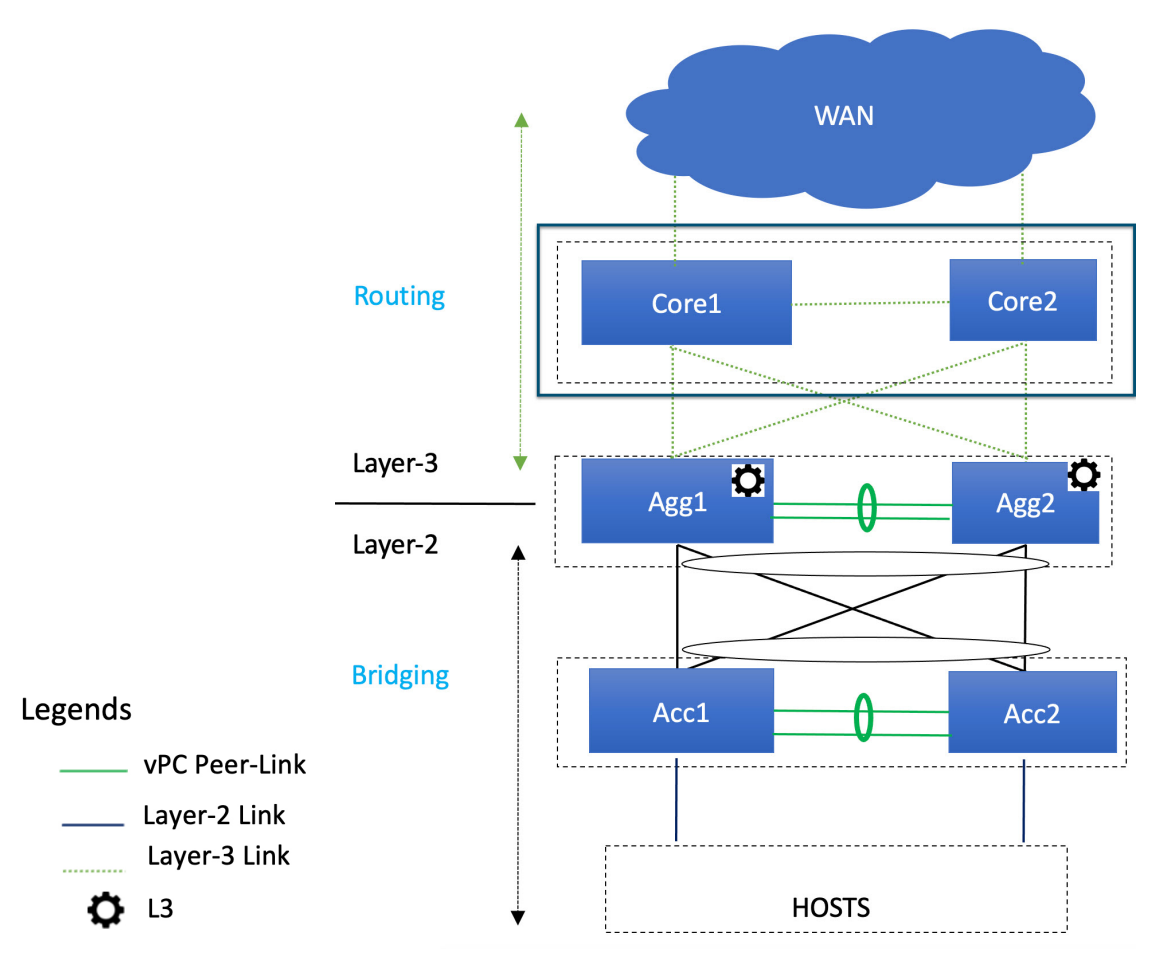

You already configured the Enhanced Classic LAN fabric for the access and aggregation tiers in a previous section. You will configure two separate fabrics because typical deployments use a shared core, which will reside in a separate, External Connectivity Network fabric that is shared by the first (access-aggregate) fabric that you configured in previous procedures.

You will be using the External Connectivity Network fabric template for these configurations. For more information on that fabric template, see *[Enhanced](https://www.cisco.com/c/en/us/td/docs/dcn/ndfc/articles/ndfc-enhanced-classic-lan/enhanced-classic-lan.html) Classic LAN*.

#### **Before you begin**

Verify that you have configured the Enhanced Classic LAN fabric using the procecures provided in [Configure](#page-0-0) the [Enhanced](#page-0-0) Classic LAN Fabric, on page 1.

**Step 1** In NDFC, navigate to **LAN** > **Fabrics**, if you are not there already.

A page showing all of the configured fabrics appears.

#### **Step 2** Click **Actions** > **Create Fabric**.

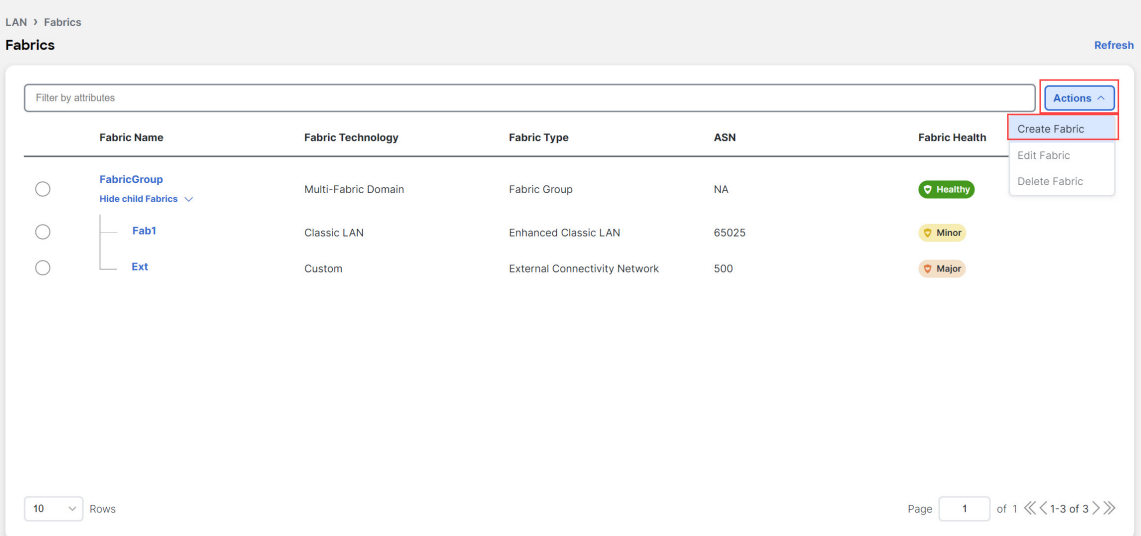

**Step 3** In the **Create Fabric** screen, enter a name for the External Connectivity Network fabric (for example, Core-Fab), then click **Choose Template**.

**Step 4** Choose the External Connectivity Network template, then click **Select**.

Ш

### **Select Type of Fabric**

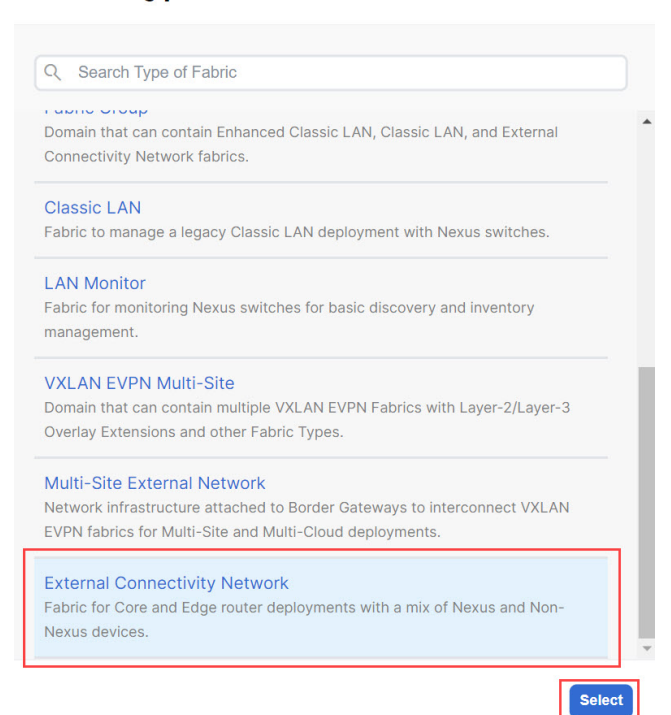

**Step 5** In the **General Parameters** tab, make the necessary configuration specifically for this use case.

• In the **BGP ASN** field, enter a unique, non-overlapping value.

For this use case, we will use 65011 as the BGP ASN number that will be assigned to the External Connectivity Network fabric.

 $\boldsymbol{\mathsf{X}}$ 

• Uncheck the box next to the **Fabric Monitor Mode** field.

#### **Create Fabric**

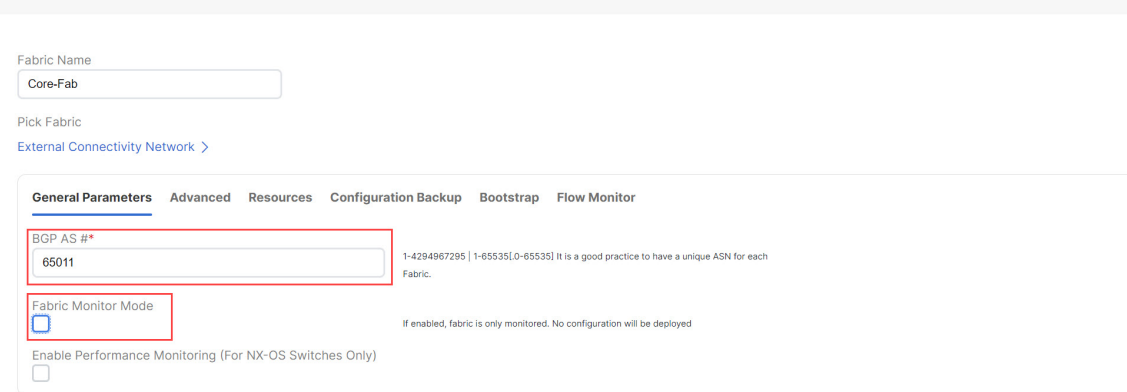

**Step 6** Determine how you want NDFC to discover the switches in the External Connectivity Network fabric, if applicable. The options available to you depend on the type of deployment that you are managing through NDFC:

- If you are managing a *greenfield* deployment, then, similar to the Enhanced Classic LAN fabric, you can use either of these two methods to discover the switches in the fabric:
	- By manually entering the necessary information to allow NDFC to discover those switches. This option is applicable if you have already configured certain parameters, such as the out-of-band management IP addresses, on the switches that need to be discovered.

If you decide to use this method, that step is provided later in these procedures (Step 9, on [page](#page-19-0) 20).

• By using the Power On Auto Provisioning (POAP) feature in NDFC. This option is useful if you do not already have certain parameters, such as the management IP address, default route, and start up configurations, already configured on the switches that need to be discovered.

If you decide to use this method, click the **Bootstrap** tab in this page to make the necessary configurations in the **Bootstrap** area using the same process as provided in the procedures for the Enhanced Classic LAN fabric.

- If you are managing a *brownfield* deployment, then the only option available for you is to manually enter the necessary information to allow NDFC to discover the switches; you cannot use the Power On Auto Provisioning (POAP) feature when managing a brownfield deployment. Go to Step 9, on [page](#page-19-0) 20 for those procedures.
- **Step 7** Complete the remaining configurations for the External Connectivity Network fabric, if necessary.

The remaining parameters are optional. They have been automatically configured based on Cisco best practices, but you can change them if necessary.

<span id="page-19-0"></span>**Step 8** When you have completed the necessary configurations to the External Connectivity Network fabric template, click **Save**.

> The **LAN Fabric** page appears again, with the newly created External Connectivity Network fabric added to the list of configured fabrics.

- **Step 9** If necessary, manually enter the necessary information to allow NDFC to discover the switches in the External Connectivity Network fabric.
	- You do not have to go through the procedures in this step if you enabled POAP through the **Bootstrap** area in NDFC in the previous step. **Note**

Verify that reachability exists between NDFC and these switches before proceeding with this step.

- a) In the **Overview** page for the External Connectivity Network fabric, click the **Switches** tab, then click **Action** > **Add Switches**.
- b) In the **Add Switches** screen, verify that the **Discover** option is selected, then add the necessary information to discover the switches.
	- In the **Seed IP** field, enter the management IP addresses of the switches. Only out-of-band management of switches is supported.
	- Enter any remaining information in the **Add Switches** screen that is necessary to discover the switches.

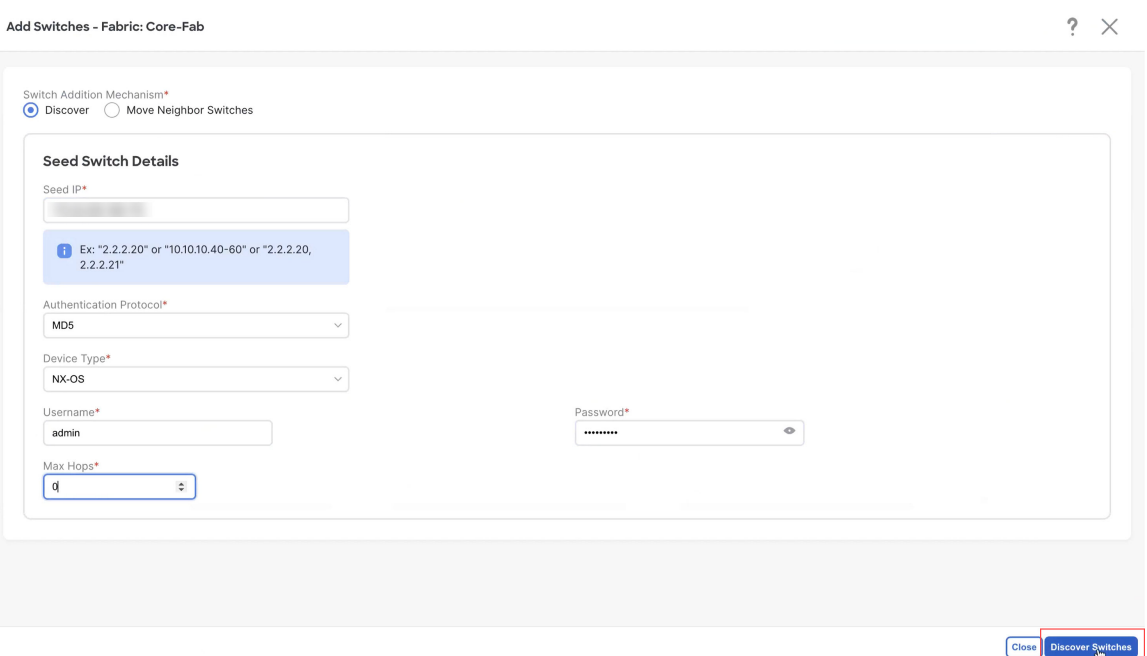

c) Click **Discover Switches**.

Click **Confirm** in the confirmation popup window that appears.

d) In the **Discovery Results** screen, check the check box next to the switches that will be imported into the External Connectivity Network fabric and click **Add Switches**.

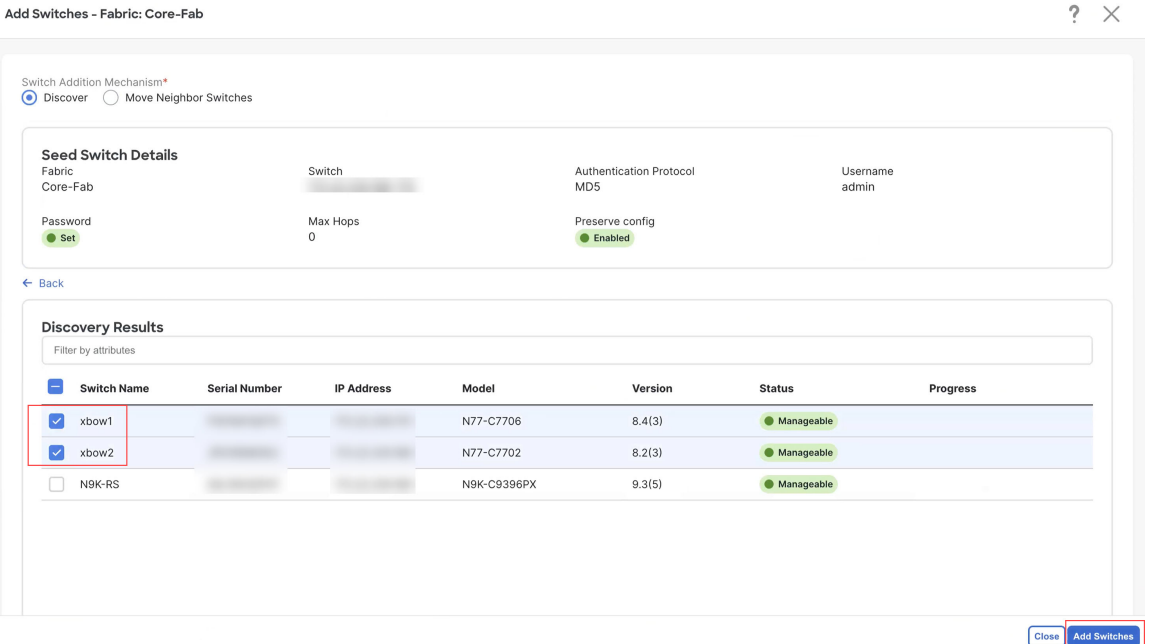

The status will change to **Switch Added** when the process is complete. Click **Close** to close out of this window.

**Step 10** Define the role for the switches in the External Connectivity Network fabric.

Similar to the processin the Enhanced Classic LAN fabric, once the switches are discovered in the External Connectivity Network fabric, the next step is to define the roles for those switches. Based on the roles that you assign to the switches, the appropriate configuration will be generated and pushed to the switches by NDFC.

a) Click the box next to the switch for the External Connectivity Network fabric, then click **Actions** > **Set Role**.

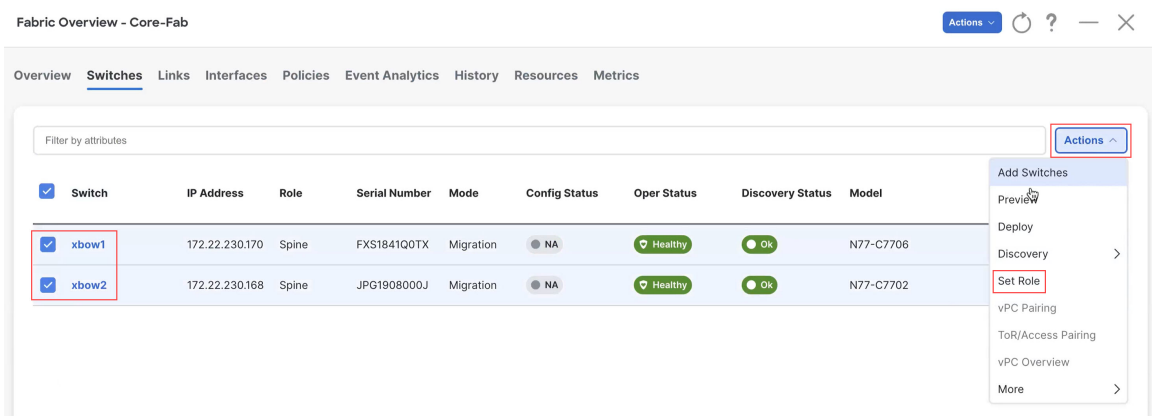

b) Determine what role you want to set for the switches in the External Connectivity Network.

As described in Supported [Legacy/Classic](managing-legacy-classic-networks-in-ndfc_chapter2.pdf#nameddest=unique_4/unique_4_Connect_42_section_exx_f1g_sxb) Network Topologies, you can set the roles for the switches in the External Connectivity Network to either the Core Router or Edge Router role.

Locate and select either the Core Router or the Edge Router option in the **Select Role** list, then click **Select**.

#### **Step 11** Recalculate and deploy.

a) At the top of the page, click **Actions** > **Recalculate and Deploy**.

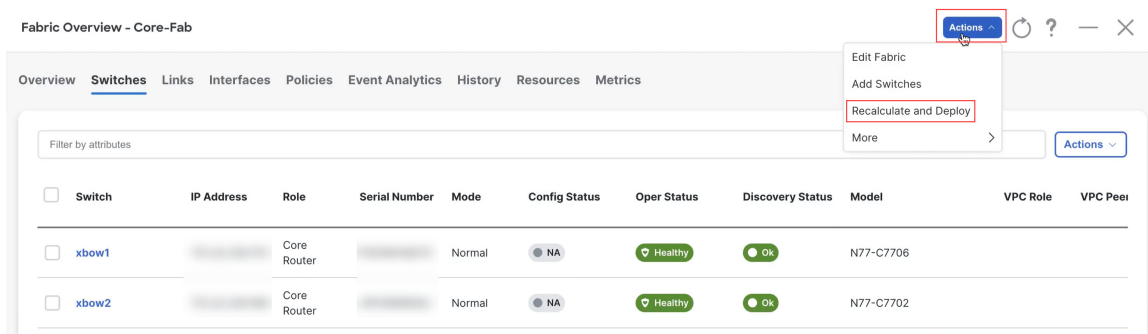

b) Preview the configuration updates as the recalculation process progresses.

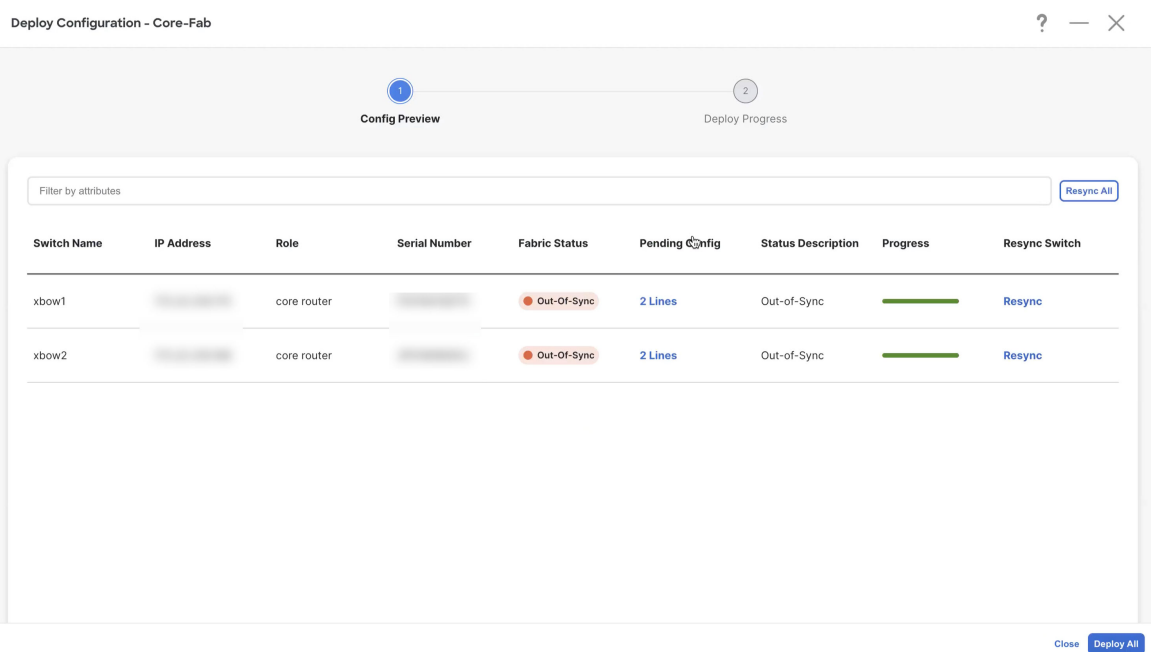

You can click on the blue link in the **Pending Config** column to get additional information on the changes that are being configured for the switches.

## **Pending Config - Core-Fab - xbow1**

**Pending Config Side-by-Side Comparison** router bgp 65011 configure terminal

- c) When the recalculation process is completed, click **Deploy All**, then click **Close** when you see **Success** and **Deployment Completed** in the **Deploy Configuration** window.
- d) In the **Fabric Overview** window, verify that the status shown in the **Config Status** column shows as **Success**.

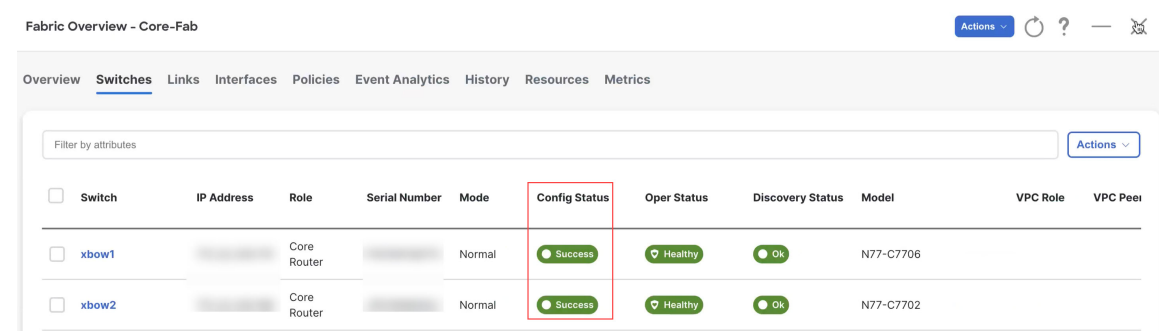

- **Step 12** Navigate to **LAN** > **Fabrics** and select the External Connectivity Network fabric that you just created. The **Overview** page for this External Connectivity Network fabric appears.
- **Step 13** Click the **Switches** tab to verify that the switch that you just added for the second fabric appears correctly.
- **Step 14** Click the **X** at the top right corner of the window to exit out of this page.

#### **What to do next**

If you want to group the fabrics together using the Fabric Group fabric template, go to Create a Fabric [Group,](#page-23-0) on [page](#page-23-0) 24.

# <span id="page-23-0"></span>**Create a Fabric Group**

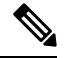

The procedures in this section apply only if you have a three-tier heirarchical topology, where you have two separate fabrics that you might want to show under a fabric group. You do not need these procedures if you have a two-tier, Collapsed Core topology, because there is only one fabric configured for that type of topology. **Note**

If you would like to have a group visualization for the Topological view, you can create a Fabric Group fabric type with the Access-Aggregrate and Core fabrics as child members of this group. You will be using the Fabric Group fabric template for these configurations. For more information on that fabric template, see *[Enhanced](https://www.cisco.com/c/en/us/td/docs/dcn/ndfc/articles/ndfc-enhanced-classic-lan/enhanced-classic-lan.html) Classic LAN*.

**Step 1** In NDFC, navigate to **LAN** > **Fabrics**, if you are not there already.

A page showing all of the configured fabrics appears.

**Step 2** Click **Actions** > **Create Fabric**.

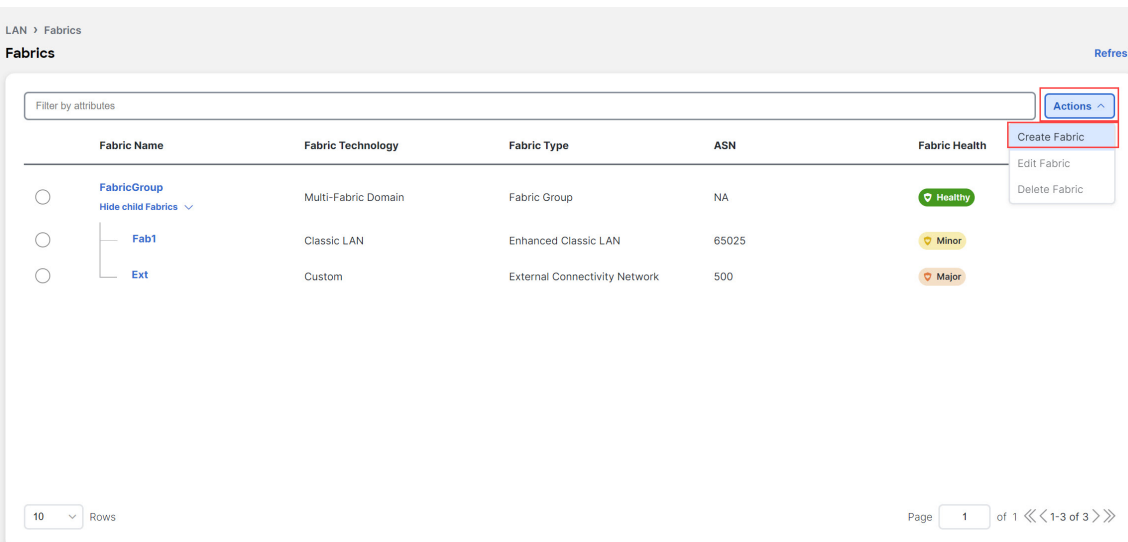

**Step 3** In the **Create Fabric** screen, enter a name for the new fabric (for example, Classic-Group), then click **Choose Template**. **Step 4** Choose the Fabric Group template, then click **Select**.

 $\boldsymbol{\mathsf{X}}$ 

## **Select Type of Fabric**

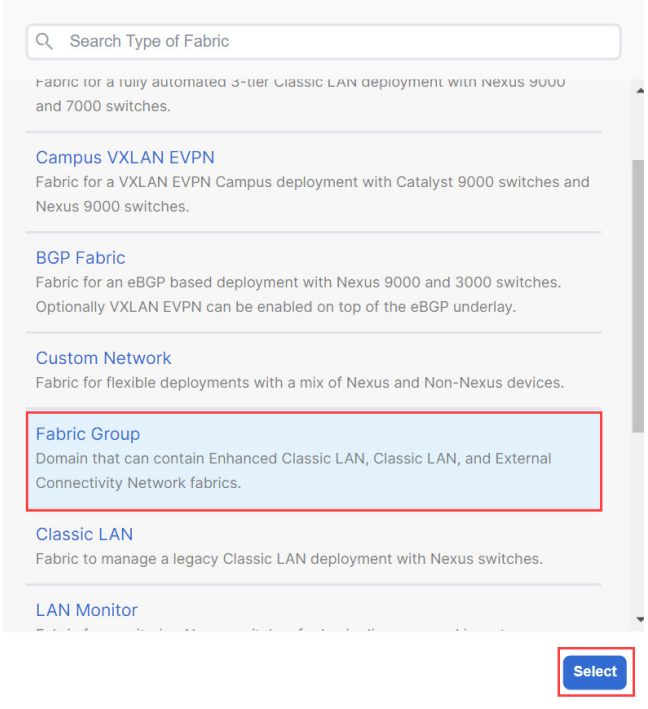

- **Step 5** Click **Save** in the **Create Fabric** page. You are returned to the **LAN Fabrics** page.
- **Step 6** Double-click the fabric group that you just created.

The **Fabric Overview** page appears for the fabric group.

**Step 7** Click **Actions** > **Add Child Fabric**.

The **Select Child Fabrics** page appears.

 $\sim$ 

**Step 8** Choose the Enhanced Classic LAN fabric that you created using the procedures provided in [Configure](#page-0-0) the Enhanced [Classic](#page-0-0) LAN Fabric, on page 1, then click **Select**.

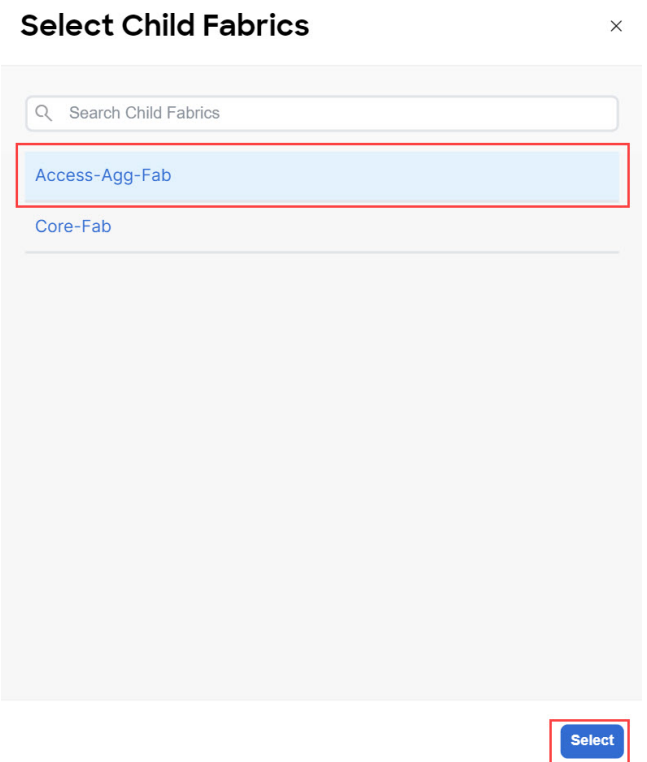

You are returned to the **Fabric Overview** page.

**Step 9** Click **Actions** > **Add Child Fabric** again.

The **Select Child Fabrics** page appears.

**Step 10** Choose the External Connectivity Network fabric that you created using the procedures provided in [Configure](#page-16-0) the External [Connectivity](#page-16-0) Network Fabric, on page 17, then click **Select**.

You are returned to the **Fabric Overview** page.

**Step 11** Click the **X** in the upper right corner of the page.

The **LAN Fabrics** page appears again, with the newly created fabric group added to the list of configured fabrics.

 $\mathbf l$ 

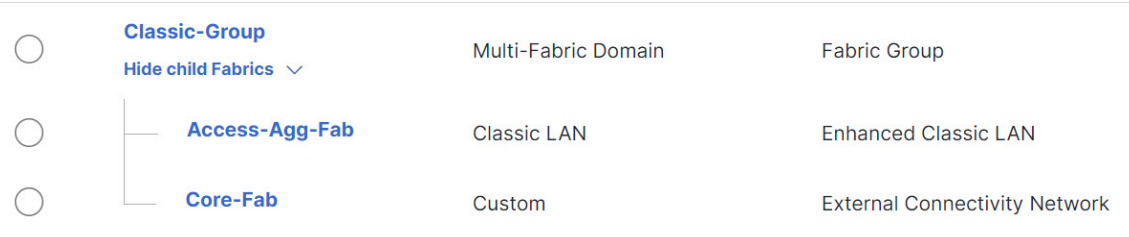

Right-click operations are now available from the Topology page per switch.

**Step 12** If necessary, navigate to **LAN** > **Switches**, select one or more switches, then click **Actions** > **Deploy**.

### **What to do next**

Begin the Day 1 configurations using the procedures provided in Day 1 [Configurations.](managing-legacy-classic-networks-in-ndfc_chapter4.pdf#nameddest=unique_11)